# $\mathbf{B}$ Sprechstundenbedarf | <sub>Für die Praxis</sub><br>Sprechstundenbedarf  $S$ prechstundenbedarf

# hinzufügen Sprechstundenbedarf<br>Bestellverfahren digitalisiert<br>Seit dem 1. Januar 2022 ist die Bestellung des Sprechstundenbedarfs (SSB) **Bestellverfahren digitalisiert**

Seit dem 1. Januar 2022 ist die Bestellung des Sprechstundenbedarfs (SSB) ausschließlich auf elektronischem Weg möglich. Bestellformulare<br>in Papierform, die postalisch die AOK Nordost erreichen, werden unbearbeitet an die Praxen zurückgesendet. Im Folgenden finden Sie eine<br>Schritt-für-Schritt-Anleitung für den neuen Bestellnrozess Nourbeitet un die Fraxen zurückgesendet. Im Folgenden imaen Schritt-für-Schritt-Anleitung für den neuen Bestellprozess. **Sprechstundenbedarf<br>
Bestellverfahren digitalisiert<br>
Seit dem 1. Januar 2022 ist die Bestellung des Sprechstundenbedarfs (SSB)<br>
ausschließlich auf elektronischem Weg möglich. Bestellformulare<br>
in Papierform, die postalisc Bestellverfahren digitalisiert**<br>
Seit dem 1. Januar 2022 ist die Bestellung des Sprechstundenbedarfs (SSB)<br>
ausschließlich auf elektronischem Weg möglich. Bestellformulare<br>
in Papierform, die postalisch die AOK Nordost er **Bestellverfahren digitalisiert**<br>
Seit dem 1. Januar 2022 ist die Bestellung des Sprechstundenbedarfs (SSB)<br>
ausschließlich auf elektronischem Weg möglich. Bestellformulare<br>
in Papierform, die postalisch die AOK Nordost er **Nordon Seit dem 1. Januar 2022 ist die Bestellung des Sprechstundenbedarfs (SSB)**<br>ausschließlich auf elektronischem Weg möglich. Bestellformulare<br>in Papierform, die postalisch die AOK Nordost erreichen, werden<br>unbearbeite Seit dem 1. Januar 2022 ist die Bestellung des Sprechstundenbedarfs (SSB) ausschließlich auf elektronischem Weg möglich. Bestellformulare in Papierform, die postalisch die AOK Nordost erreichen, werden unbearbeitet an die ausschließlich auf elektronischem Weg möglich. Bestellformulare<br>
in Papierform, die postalisch die AOK Nordost erreichen, werden<br>
unbearbeitet an die Praxen zurückgesendet. Im Folgenden finden Sie eine<br>
Schritt-für-Schritt France Constantion of the postalisch die AOK Nordost erreichen, werden<br>
unbearbeitet an die Praxen zurückgesendet. Im Folgenden finden Sie eine<br>
Schritt-für-Schritt-Anleitung für den neuen Bestellprozess.<br>
Tundsätzlich wir III PapierTorm, die postalisch die AOK Nordost erreichen, werden<br>
Schritt-für-Schritt-Anleitung für den neuen Bestellprozess.<br>
Schritt-für-Schritt-Anleitung für den neuen Bestellprozess.<br>
Suberlinem Size einem Size einem B unbearbeitet an die Praxen zuruckgesendet. Im Folgenden finden Sie eine<br>
Schritt-für-Schritt-Anleitung für den neuen Bestellprozess.<br>
Sie einmal pro Quartal<br>
Sie einmal pro Quartal<br>
Sie einen Sie sich mit Ihrer BSNR und Ih in Papierform, die postalisch die AOK Nordost erreichen, werden<br>unbearbeitet an die Praxen zurückgesendet. Im Folgenden finden dribearbeitet an die P<br>Schritt-für-Schritt-Anl ausschließlich auf elektronischem Weg möglich. Bestellformulare

Fundsätzlich wird der Bei Nutzun<br>
SSB einmal pro Quartal den Sie sich<br>
bestellt. Dabei sollte die Passwort ir<br>
Bestellmenge so ge-<br>
wählt werden, dass der SSB für ein Mitgliederl Sien der Bertretzugang des SSB ist sowohl<br>Sie Bestellung des SSB ist sowohl www.kvberlin.de als auch mit einem and as SNK geben Si Fundsätzlich wird der Bei Nutzung des Internetzugangs mel-<br>
SB einmal pro Quartal den Sie sich mit lhrer BSNR und Ihrem "Sprechstundenbedarf" wählen Sie<br>
Bestellt. Dabie sollte die Passwort im Mitgliederbereich an und zuäc Fundsätzlich wird der<br>
SSB einmal pro Quartal<br>
SSB einmal pro Quartal<br>
bestellt. Dabei sollte die<br>
Bestellt. Dabei sollte die<br>
Bestellt. Dabei sollte die<br>
Passwort im Mitgliederbereich an und<br>
wechseln dann über die Starts Fundsätzlich wird der<br>
SSB einmal pro Quartal<br>
SSB einmal pro Quartal<br>
den Sie sich mit lhrer BSNR und lhrem<br>
Bestellt. Dabei sollte die<br>
Passwort im Mitgliederbereich an und<br>
Mitgliederbereich an und<br>
wechseln dann über d rundsätzlich wird der<br>
SSB ein Mutzung des Internetzugangs melrundsätzlich wird der Bei Nutzung des Internetzugangs mel-<br>SSB einmal pro Quartal den Sie sich mit Ihrer BSNR und Ihrem "Sprechstundenl<br>hestellt. Dabei sollte die Passwort im Mitgliederbereich an und zunächst aus ob SSB einmal pro Quartal den Sie sich mit Ihrer BSNR und Ihrem "Sprechstund bestellt. Dabei sollte die Passwort im Mitgliederbereich an und zunächst aus, bestellmenge so ge-<br>
Bestellmenge so ge-<br>
Frankrinn über die Startseit wählt werden, dass der SSB für ein Mitgliederbereichs zum Online-Portal<br>Quartal ausreicht. Die elektroni- (siehe Screenshots, Abbildung 1a + 1b).<br>sche Bestellung des SSB ist sowohl Quartal ausreicht. Die elektroni- (siehe Screenshots, Abbildung 1a + 1b).<br>sche Bestellung des SSB ist sowohl<br>mit einem Internetzugang über Bei Zugang zum Online-Portal über SSB einmal pro Quartal bestellt. Dabei sollte die Bestellmenge so ge-Quartal ausreicht. Die elektronimit einem Internetzugang über Zugang über das Sichere Netz der KVen (SNK) möglich.

rundsätzlich wird der Bei Nutzung des Internetzugangs mel- Nach Auswahl des Me SSB einmal pro Quartal den Sie sich mit Ihrer BSNR und Ihrem "Sprechstundenbedarf" wäl istanteinem and als besteht. Daber sonte die als auch der als besteht dann über die Startseite des kenpflichtigen (NAPO) oder Passwort im Mitgliederbereich an und Mitgliederbereichs zum Online-Portal (siehe Screenshots, Abbildung 1a + 1b).

t einem Internetzugang über **Endertstand bei Zugang zum Online-Portal** über Fünaus ist eine aktuelle das SNK geben Sie wie gewohnt Ihre BSNR und das Passwort ein (siehe Screenshot, Abbildung 2).

Nach Auswahl des Menüpunkts "Sprechstundenbedarf" wählen Sie zunächst aus, ob Sie nicht apothekenpflichtigen (NAPO) oder apothekenpflichtigen (APO) SSB bestellen möchten. Es öffnet sich das entsprechende Bestellformular. Darüber hinaus ist eine aktuelle Übersicht mit silberhaltigen Wundprodukten hinterlegt (siehe Screenshot, Abbildung 3).

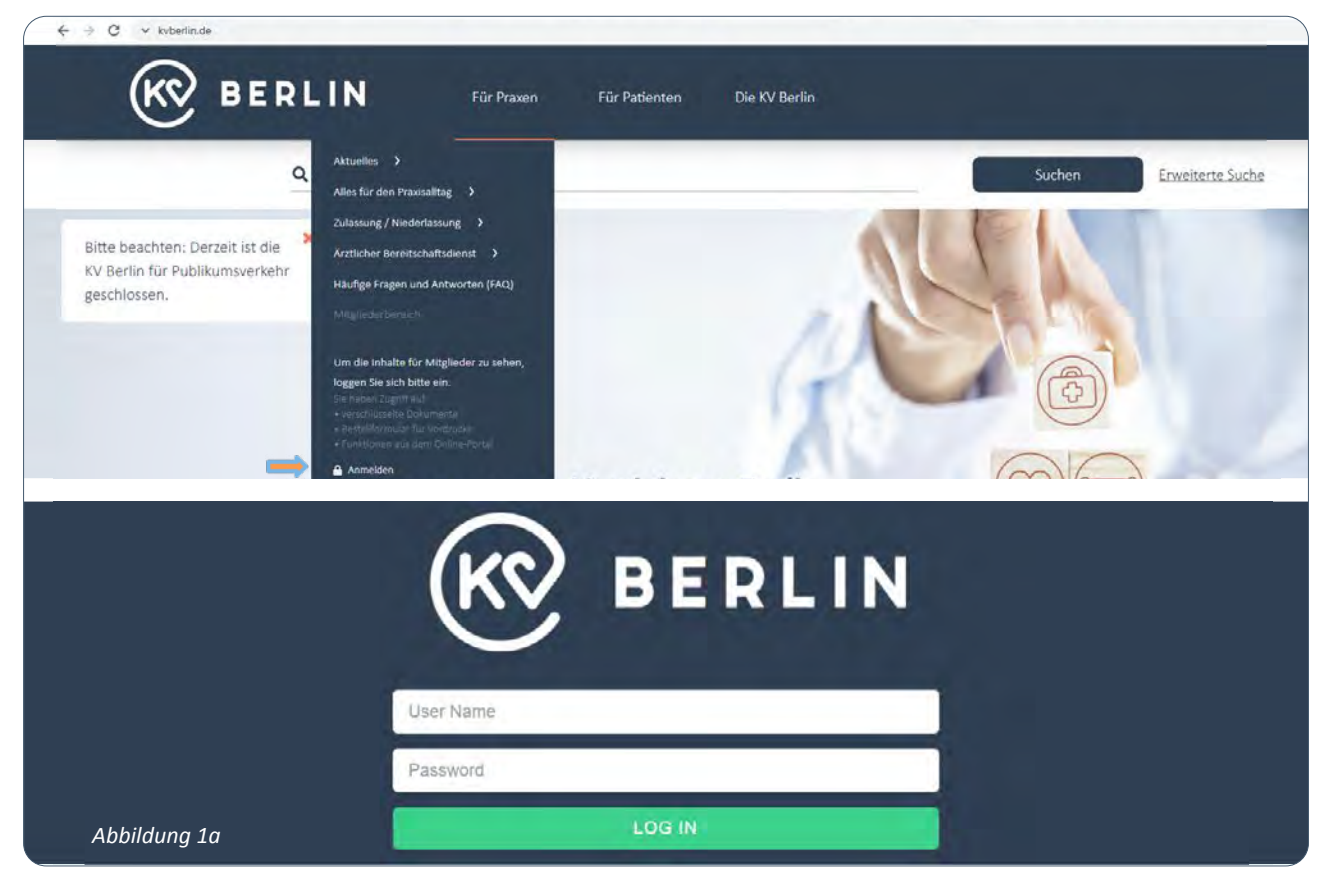

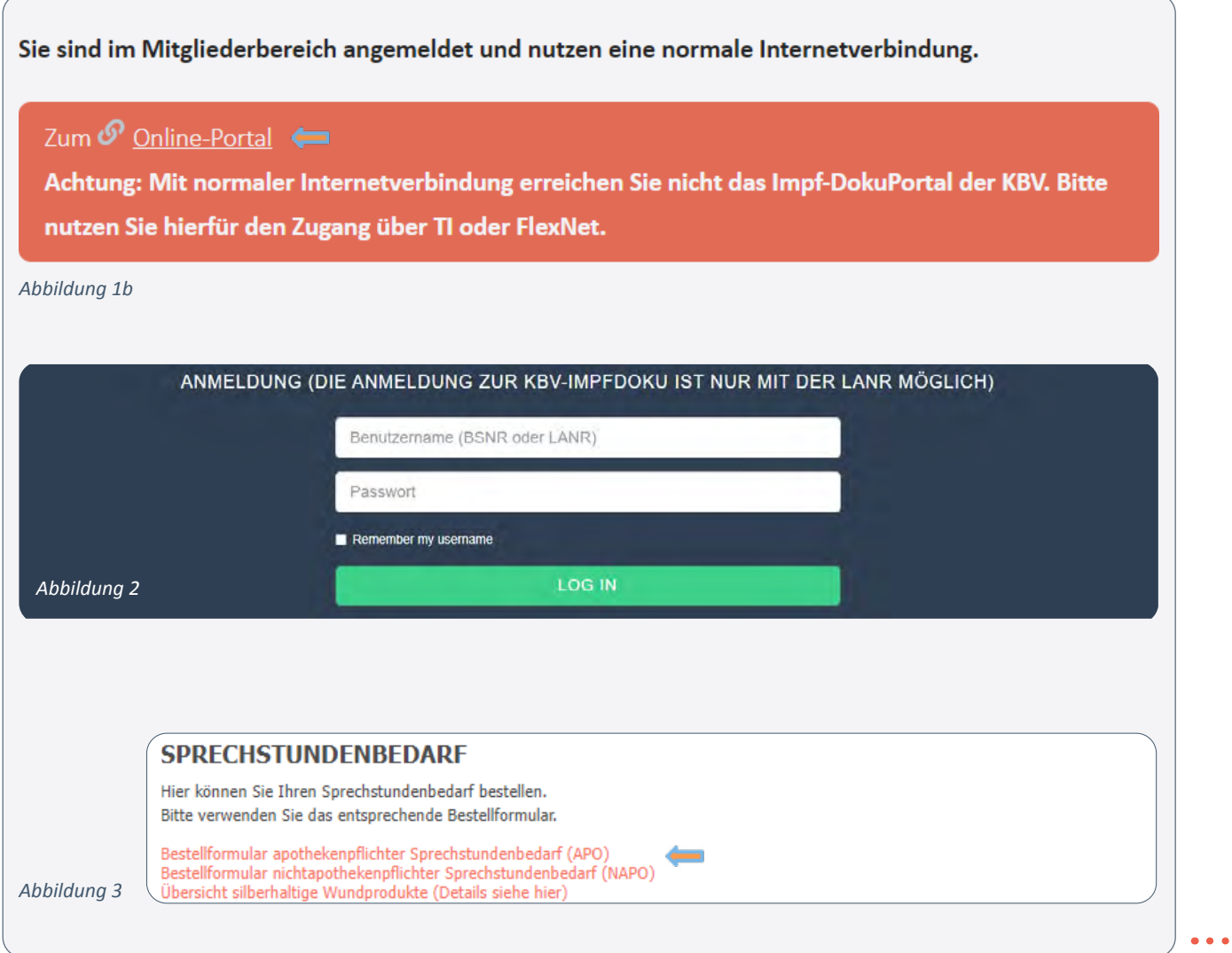

## **Apotheke**<br>Apotheke**n in Online-Portal**

Die Angabe der Anzahl der Behandlungsfälle aus dem Vorquartal,  $\qquad$  chenden Lieferanschrift möglich.  $\qquad \qquad$ ist die Übernahme aller *i* einer gültigen E-Mail-Adresse, der **Artikelmengen auch der Scharfter der** der Letzten Bestellung mögli<br>Eschemmengend der Artikelment Fachgruppe und des Ansprechpartners in Ihrer Praxis erfolgt im Kopf des elektronischen Formulars. Darüber hinaus wird bei APO-Bestellungen die beliefernde Apotheke rungen die Benerernde Apotheke<br>angegeben, bei NAPO-Bestellungen  $\mathcal{L}$  is a set of the set of the set of the set of the set of the set of the set of the set of the set of the set of the set of the set of the set of the set of the set of the set of the set of the set of the set of th

ist optional die Angabe einer abweichenden Lieferanschrift möglich.

 $\overline{\mathcal{A}}$ elektronischen APO-Bestellungen die Erstellungen die Erstellungen die Erstellungen die Erstellungen die Erstell<br>Darüber die Erstellungen die Erstellungen die Erstellungen die Erstellungen die Erstellungen die Erstellungen

Formular and the termular of the termular contents in the second in the second in the content of the second te<br>There in the Praxis erfolgt im Kopf Artikel händisch unter Angabe des klicken (siehe Pfeil im Scre des elektronischen Formulars. Da- artikelnamens, der Artikelmenge and Abbildung 4). Ände rüber hinaus wird bei APO-Bestel- and bei Bedarf der Wirkstoffstärke, tikelmenge, Ergänzungen sowie Für die erste Bestellung müssen alle Konzentration oder Abmessungen in das Formular eingegeben

werden. Ab der zweiten Bestellung ist die Übernahme aller Artikel der letzten Bestellung möglich, indem Sie auf das Icon mit dem Plus klicken (siehe Pfeil im Screenshot, Abbildung 4). Änderungen der Artikelmenge, Ergänzungen sowie die Entfernung von Artikeln sind danach möglich.

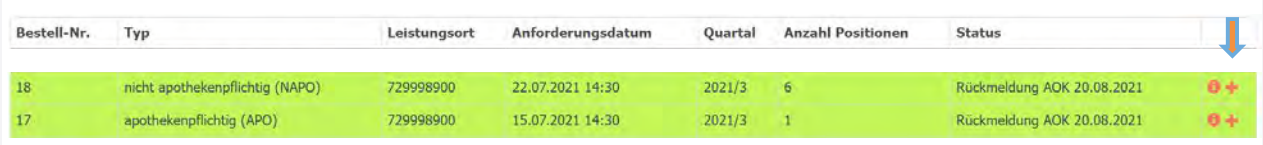

 $D$ elektronischen $\Gamma$ onischen $\Gamma$ onischen $\Gamma$ elektronischen $\Gamma$ 

erweiterbar. $\mathbf{C}$ 

*Abbildung 4*

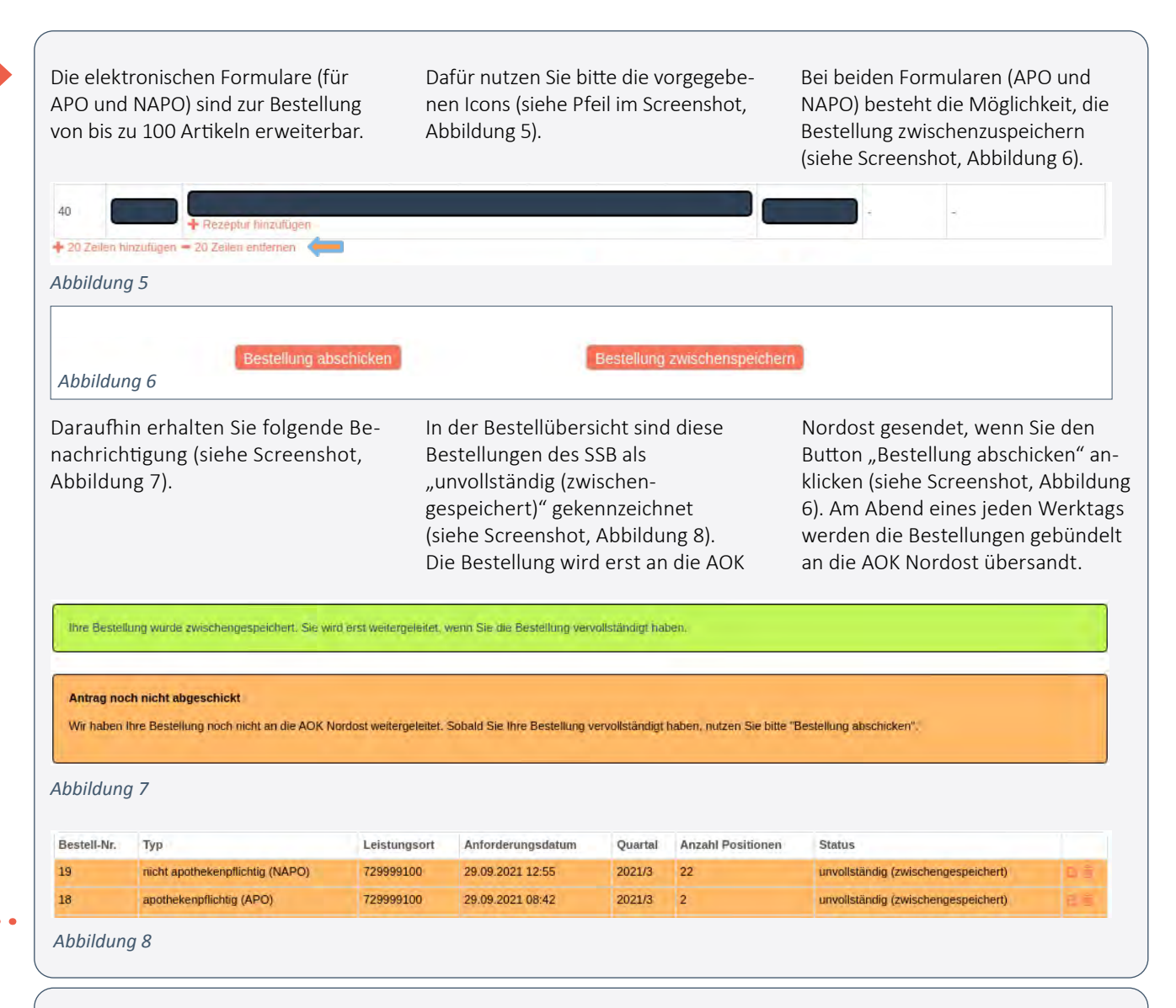

#### **Produktkategorien**

uie nuntige Formularauswani (AFO)<br>oder NAPO) zu achten. So wird beipro Emzenemannis mit weniger wird in Plein im Screenshot, Abbildung 9). Waasgeschlossen werden sol<br>als 500 Millilitern als APO und ab variable bestelling wat the exirtschaftliche Produk die richtige Formularauswahl (APO spielsweise "Isotone NaCl Lösung 0,9 %" laut SSB-Vereinbarung **Produktkategorien** pro Einzelbehältnis mit weniger

Produktkategorien<br>Produktkategorien ein Bei der Bestellung von Rezenturen werden ob eine Substitution Sowiese Terms is a weise is a mit dem APO-Formular wird die ge-<br>The ausgeschic Wichtig bei der Bestellung ist, auf auf an die AOK Milliam wird die gerals dusgeseinbesett wird auf abbildung<br>Milliam Milliam wird die geraagse der entsprechende spielsweise "isotone Naci Losung in Preflexueld offnen sie, indem Sie auf in Sie, da<br>0,9 %" laut SSB-Vereinbarung in das Icon mit dem Plus klicken (siehe in beson zus aus der Reiten und der Freiten unter dem Alemannen (diene ausgeschlossen werden der der zusammen der Zusam<br>Die Pfeil im Screenshot, Abbildung 9). The ausgeschlossen werden die ausgeschlossen werden die ausgeschlossen **Produktkategorien** abschied Bei der Bestellung von Rezepturen werden, ob eine Substitution and Bestellung von Rezepturen abschieden abschiedlen and die am Abendelten abschiedlen and die antinaue Zusammensetzung der Rezeptur im Freitextfeld unter der entsprechenden Bestellzeile eingegeben. Das Freitextfeld öffnen Sie, indem Sie auf

ne ber millitern als NAPO bestellt. Bei NAPO-Bestellungen kann als durch die Andreinbarung bei NAPO-Bestellungen kann als durch die Andreinbarung bei NAPO-Bestellungen kann als durch die Andreinbarung bei NAPO-Bestellungen SUO Millilitern als NAPO-bestellt. The Bei NAPO-Bestellungen kann<br>für jede Bestellzeile angegeben kann.  $\alpha$  is generominated angologically indices  $\alpha$ Bei NAPO-Bestellungen kann

werden, ob eine Substitution ausgeschlossen wird. Dafür wird in der entsprechenden Zeile ein Haken gesetzt (siehe Pfeil im Screenshot, Abbildung 10). Bitte beachten Sie, dass die Substitution nur bei besonders kritischen Produkten ausgeschlossen werden sollte, damit eine wirtschaftliche Produktauswahl durch die AOK Nordost erfolgen kann.

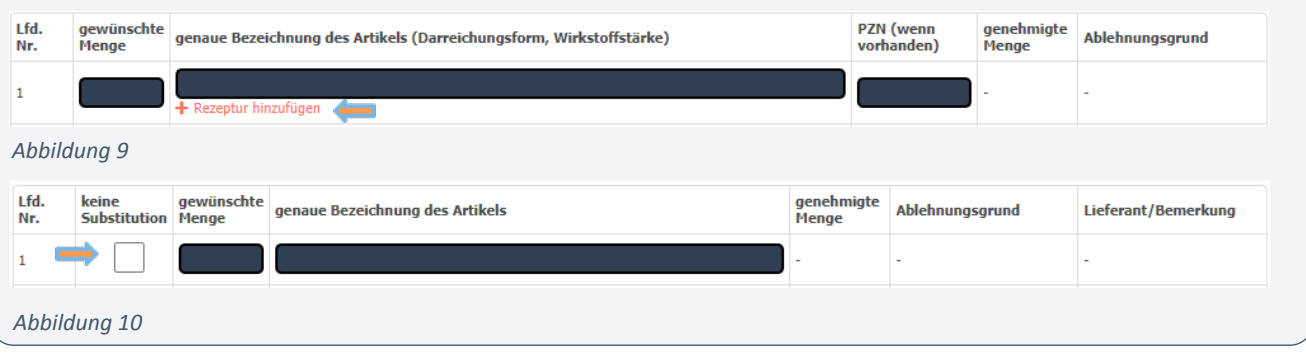

### **Produkte zur Wundversorgung**<br>Chirurgie, Orthopädie verwysier in dem Schwerpunkt verwysier in dem Schwerpunkt verwysier in dem Schwerpunkt v sind, können silberhaltige i den silberhaltigen andet andet bestellen. Der sofort bestellen er sofort bestell<br>Der stellen. Der stellen andet andet andet andet andet andet andet andet andet andet andet andet andet andet a

gung (das heißt drei Wochen ab Erst- sofern das Wundbild eine konnen.<br>Kontekt is der Arthurwie) verwendet auch befelttiggegefehr erkennen. Produkte der modernen Wundversorgung können seit 2021 regulär beachten Sie, dass die entsprechenden SSB-Artikel nur zur Erstversorbeziehungsweise Therapiewechsel beginnt die Drei-Wochen-Frist nicht erneut.

von Hydrofaserverbänden und

Produkte der modernen Wundver- 30. Juni 2022 im Rahmen eines Pilot- Alle Praxen, in denen *i*m einen Produkte der under den Produkten und den Bronzen under der andere alle Praxen, in denen im eine Statz und der andere alle Wigung Ronnen seit 2021 regulationsgefahr vor projekts als 33D besteht werden.<br>Iber den SSB bestellt werden. Bitte Grundsätzlich sind diese nur für die führten Fachgruppen tätig sind, beachten Sie, dass die entsprechen-<br>Letter der Steinen der Steinen der Teilen und in- verifizieren sich einmalig gegenden SSB-Artikel nur zur ErstversorFektionsgefährdeten Wunden, also auter der AOK Nordost werden dürfen. Bei einem Produkt-anzufordern. Praxen, in denen antische Fortbildungszeitig einem Produktsindingsweise merupieweeriser in Anzumen und Arzte dus der immedien in entsprechenden i eignungszertifikatel i<br>Deginnt die Drei-Wochen-Frist nicht in Fachgruppen Allgemeinmedizin, in am Ende des Bestellformulars eignung von durch auf durch auf durch auf durch anderen durch anderen durch anderen durch anden durch anden ge<br>Eine durch auf dem in der aufgegen der der anderen der anderen der anderen der anderen der anderen gewone der entsprechenden und Ärzte mit dem Screenshot, Abb Silberhaltige Wundprodukte in Form Schwerpunkt Diabetologie tätig Nachfrage mus<br>Silberhaltige Wundprodukte in Form sind kännen silberhaltige Wund alginaten mit Silber dürfen bis zum and produkte sofort bestellen. AOK Nordost erfolg über den SSB bestellt werden. Bitte and Grundsätzlich sind diese nur für die anführten Fachgrup entakt in der Arztpraxis) verwendet all Infektionsgefahr erkennen lässt, all Wundversorgu orgung können seit 2021 regulär komprojekts als SSB bestellt werden. Komproven aus hier nicht auf der ein soften das Kritiker har zur Erstverson – Hendenisgeram deten Wunden, also – Häber der Abk We<br>gung (das heißt drei Wochen ab Erst- – sofern das Wundbild eine konkrete – lich ihrer fachlic Infektionsgefahr erkennen lässt, anzufordern. Praxen, in denen Ärztinnen und Ärzte aus den Schwerpunkt Diabetologie tätig sind, könninge Wunderwinder and Substitution of the substitution of the substitution of the substitution of the<br>
Sind, können silberhaltige Wund- Chende Nachweis gegenü produkte sofort bestellen. dernen Wundver- 30. Juni 2022 im Rahmen eines Pilot- Alle Praxen, in denen Ärztinnen ztpraxis) verwendet all thektionsgefahr erkennen lässt, all and Wundversorgung (durch spezi-allenden  $\mid$ indem Froutrich Christmas and their readers in their throughout the rortonuum system in the relation of the re<br>Therapiewechsel and Arztinnen und Arzte aus den and in entsprechenden Feld Chirurgie, Orthopädie sowie bas Häkchen gesetzt wird (siehe Screenshot, Abbildung 11). Auf<br>Schwarzunglit Diebstels zie tätig auf Machfrage muss dann der antenn  $G$ rundsätzlich $\alpha$  infizierten $\alpha$ indi $\alpha$ 

anzufordern.<br>Praxen, in denen Arztein den Arztein den Arztein den Allgemeinstellung den Allgemeinmedizin, der ausgemeinmedi

und Ärzte aus hier nicht aufgeführten Fachgruppen tätig sind, verifizieren sich einmalig gegenüber der AOK Nordost bezüglich ihrer fachlichen Eignung zur fische Fortbildungszertifikate), am Ende des Bestellformulars Nachfrage muss dann der entsprechende Nachweis gegenüber der AOK Nordost erfolgen.

Für die erstmalige Bestellung von silberhaltigen Wundprodukten.<br>□ Hiermit bestätige ich, dass meine Praxis die fachliche Eignung zur Wundversorgung besitzt. Auf Nachfrage kann gegenüber der GKV ein Nachweis eines spezifis

Übersicht mit häufig angewendeten silberhaltigen Wundprodukten, deren Abmessungen, 

 $\mathbb{E}[\mathbf{E}[\mathbf{$ 

#### *Abbildung 11* Eine Substitution of the Substitution of the Substitution of the AOK Nordostation of the AOK Nordostation of t<br>And the AOK Nordostation of the AOK Nordostation of the AOK Nordostation of the AOK Nordostation of the AOK No Bestellungsweise werden wie produkten werden der Scheiden verwanden.<br>Abbildung in der der Abbildung in der Abbildung in der Abbildung in der Scheiden von der Abbildung in der Abbi

Eine Substitution der bestellten Unterstützung der Praxen bei der Bestellung haben die Vertrags-

Eine Substitution der bestellten and partner eine Übersicht mit häufig der Startseite der SSB-Bestellung silberhaltigen Wundprodukte durch angewendeten silberhaltigen Wund- abgelegt (siehe Screens die AOK Nordost erfolgt nicht. Zur ein produkten, deren Abmessungen, alle dung 12).<br>Die AOK Nordost erfolgt nicht. Zur Bestellung haben die Vertrags-<br>Bestellung haben die Vertrags-<br>
Stellt. Das aktuelle Dokument ist auf angewendeten silberhaltigen Wundprodukte durch angewendeten sibernatigen wund- abgelegt (siehe Sereenshot, Abbil-<br>erfolgt nicht. Zur produkten, deren Abmessungen, dung 12). er Praxen bei der aller Packungsgrößen und Preisen er-

der Startseite der SSB-Bestellung abgelegt (siehe Screenshot, Abbildung 12).

#### **SPRECHSTUNDENBEDARF**

Hier können Sie Ihren Sprechstundenbedarf bestellen. Bitte verwenden Sie das entsprechende Bestellformular.

Bestellformular apothekenpflichter Sprechstundenbedarf (APO)<br>Bestellformular nichtapothekenpflichter Sprechstundenbedarf (NAPO) Übersicht silberhaltige Wundprodukte (Details siehe hier)

das NAPO-Formular wird auch zur bestehung von Hilfsmitteln und Nohlrastmitteln genutzt. Bitte verwenden<br>UADO-SSD-Hilfsmittel und Kontrastmittel ieuwils ein gesondertes NADO-Formular *Abbildung 12* Das NAPO-Formular wird auch zur Bestellung von Hilfsmitteln und Kontrastmitteln genutzt. Bitte verwenden Sie für Das NAPO-Formular wird auch zur Bestehung von Hinsmitteln und Kontrastmitteln genutzt. Bitte verwenden sie für<br>NAPO-SSB, Hilfsmittel und Kontrastmittel jeweils ein gesondertes NAPO-Formular.<br>———————————————————————————————

 $\mathcal{S}$  , we have the state  $\mathcal{S}$  and  $\mathcal{S}$  and  $\mathcal{S}$  are some that  $\mathcal{S}$ 

beziehungsweise weise der Amerikaanse teilgenehmigt von der Amerikaanse kommen van der Amerikaanse voorbeeld v<br>Derhalten van der Amerikaanse voorbeeld van der Amerikaanse voorbeeld van der Amerikaanse voorbeeld van de Son

#### **Rückmeldung der AOK**

NAPO-Formular. 

....<br>Sofern die AOK Nordost die ein-**Na** Soften Bestellung beprüft.<br>
und genehmigt beziehungsweise den Status Ihrer Bestellungen – Info-Icon mit dem "i" kl gegangene Bestellung geprüft

teilgenehmigt hat, erhalten Sie eine heines diese sind grün hinterlegt, sofern hetter Pfeil im Screenshot, Abbild t, erhalten Sie eine beiese sind grün hinterlegt, sofern berling Screenshot, Abbildung 13).  $\vert$ Rückmeldung der AOK Benachrichtigung der KV Berlin an die Rückme Ihre angegebene E-Mail-Adresse. The endigt ist. Die detaingleiche angegebene E-Mail-Adresse. Nach Anmeldung im Online-Portal solern die AOK Nordost die ein-aart in der Nach Anmeldung im Online-Portail and aung zu ihrer bestellung<br>gegangene Bestellung geprüft ab anschauf sie in der Übersichtstabelle aus sich anschauen, indem Si den Status Ihrer Bestellungen – diese sind grün hinterlegt, sofern

Softern Softern Sie in der Obersiertestabenenden Bestern ansenaden, indern sie auf das eigenen geziehungsweise die Rückmeldung der AOK Nordost erfolgt ist. Die detaillierte Rückmeldung zu Ihrer Bestellung können Sie sich anschauen, indem Sie auf das

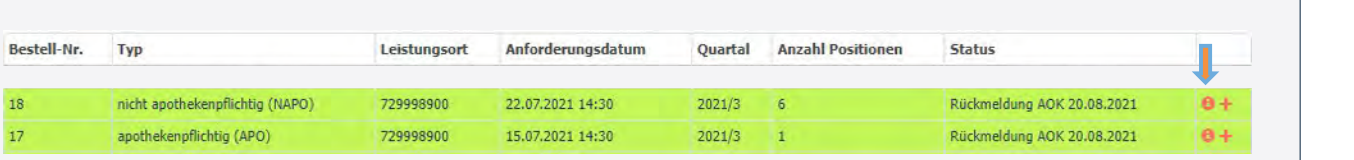

*Abbildung 13*

Bitte beachten: Anpassungen **blue** Be (Streichungen, Kürzungen oder Austausch) Ihrer Bestellungen durch die tausch) infer besteilungen durch die Gebort Abmalse fehle<br>AOK Nordost sind möglich. Strei- Gebort Barabe zur Da chungen können unter anderem aufgrund folgender Punkte erfolgen: beachten. Artpassungen<br>chungen, Kürzungen oder Aus-**bereitste genaue Zusammensetzung** der Rezeptur fehlt en and the steam of the steam of the steam of the steam of the steam of the steam of the steam of the steam of the steam of the steam of the steam of the steam of the steam of the steam of the steam of the steam of the ste

 $\mathcal{A}^{\text{max}}_{\text{max}}$ 

• Angabe zur Darreichungsform fehlt 

- beachten: Anpassungen Bestellung erfolgte mit dem falschen Formular (siehe Produktkategorien)
	-
	-
	- Angabe zur Darreichungsform fehlt
	- Artikel wurde doppelt bestellt

 $\mathcal{L}=\mathcal{L}=\mathcal{$ 

 $B\sim\mathcal{B}$  and the simulation of the simulation  $\mathcal{B}$  and  $\mathcal{B}$  and  $\mathcal{B}$  and  $\mathcal{B}$ 

 $K$ lick $\mathcal{S}(\mathcal{A})$  schaltfläche $\mathcal{S}(\mathcal{A})$  schel $\mathcal{S}(\mathcal{A})$  and  $\mathcal{S}(\mathcal{A})$  scheltfläche $\mathcal{S}(\mathcal{A})$ 

- Artikel außer Handel, zum Beispiel Bayotensin® akut Phiolen (Ersatzprodukte wurden in den Verordnungs-News Juni 2021 bereits aufgelistet)
- kein SSB laut SSB-Vereinbarung in Berlin

#### **Einlösung in der Apotheke** Klick van die Schaltfläche Schreiben in die Schreiben verwendet van die Schreiben van die Schreiben van die Sc<br>Die Schreiben van die Schreiben van die Schreiben van die Schreiben van die Schreiben van die Schreiben van di

in der detaillierten Rückmeldung der AOK Nordost mit Klick auf die Schaltfläche "Schreiben herunter-

Bei APO-Bestellungen müssen Sie ausdruck des PDFs, das mit Unter- Ihnen eingereichte Dokument.<br>In der det illigter Bürkmenthung Einlösung in der Apotheke anden" ein PDF herunterladen (siehe Apotheke möglich. Die Abrahmel aus der Apotheken<br>Gersambet Abbildung 14). Nach als das Apothekensglich. Die Abrahmel aus der Apothekensglich. Die Abr versehen Musselldung 14). Nach der Apotheke erfolg n der detammer en nabminerading vor den nabineten per referent.<br>Das Nordost mit Klick auf die verden muss, ist die Einlösung der Berliner A ei APO-Bestellungen müssen Sie and Ausdruck des PDFs, das mit Unter- and alle einligereichte I<br>Linen eingereichte n der detaillierten Rückmeldung eiter Schrift und Praxisstempel versehen an eue Bestellverfahren ist Bestellung in der angegebenen

Apotheke möglich. Die Abrechnung der Apotheke erfolgt über das von Ihnen eingereichte Dokument. Das neue Bestellverfahren ist mit dem Berliner Apothekerverein abgestimmt.

#### **Rückmeldung erfolgt**

Die AOK Nordost hat Ihre Bestellung bearbeitet und an uns zurückgemeldet. Unten sehen Sie die entsprechende Rückmeldung. Schreiben herunterladen

*Abbildung 14*

# **Lieferung von NAPO-Artikeln<br>Eineferung von NAPO-Artikeln Lieferung von Artikeln in der Artikeln in der Artikeln in der Artikeln in der Artikeln in der Artikeln in der**

**Lieferung** 

die die AOK Nordost bereits Für NAPO-Bestellungen erfolgt die Lieferung durch Lieferanten, auswählt. Sie erhalten in der detaillierten Rückmeldung zu Ihrer

auswählt. Sie erhalten in der detaillierten Rückmeldung zu Ihrer Bestellung Informationen dar weit de bestemangen erfolgt darüber des bestemang informationen dar doer, der eine Nackmeraung per Faxilie<br>die Lieferung durch Lieferanten, welcher Lieferant beauftragt wurde die AOK Nordost – als Best ür NAPO-Bestellungen erfolgt aus Bestellung Informationen darüber, an Eine Rückmeldung per F (siehe Screenshot, Abbildung 15, Eintrag unter "Lieferant/ Bemerkung").

Eine Rückmeldung per Fax an die AOK Nordost – als Bestätigung für den Erhalt der NAPO-Artikel – ist seit 2021 nicht mehr nötig.

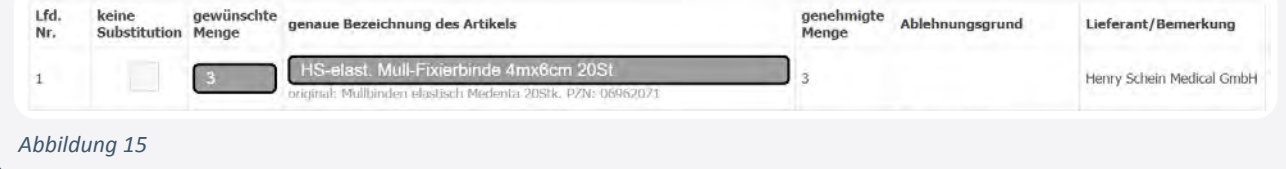

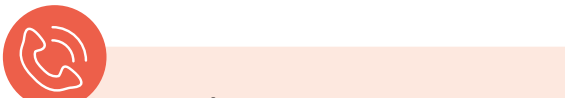

#### **Ansprechpartner**

#### **• bei der AOK Nordost**

Bei Falschlieferungen, Mängeln und anderen Problemen wenden Sie sich bitte telefonisch an die AOK Nordost. Telefonnummern der Ansprechpartner finden Sie auf der Internetseite der KV Berlin unter www.kvberlin.de > Für Praxen > Alles für den Praxisalltag > Verordnung > Sprechstundenbedarf.

#### **• bei der KV Berlin**

Weitere Fragen zur Bestellung und Lieferung des SSB beantwortet Ihnen gern das Team der Verordnungsberatung unter verordnung@kvberlin.de. **Wichtig:**

Das Wirtschaftlichkeitsgebot ist auch bei der elektronischen Bestellung des SSB zu beachten!